## **Sottoscrizione del nuovo contratto PEC con Namirial**

Prima di attivare la casella è necessario sottoscrivere il contratto per la fornitura del servizio PEC con il nuovo Gestore, Namirial.

La firma del contratto può avvenire totalmente online utilizzando il link che le è stato inviato.

Una volta cliccato sul link viene visualizzata la seguente pagina:

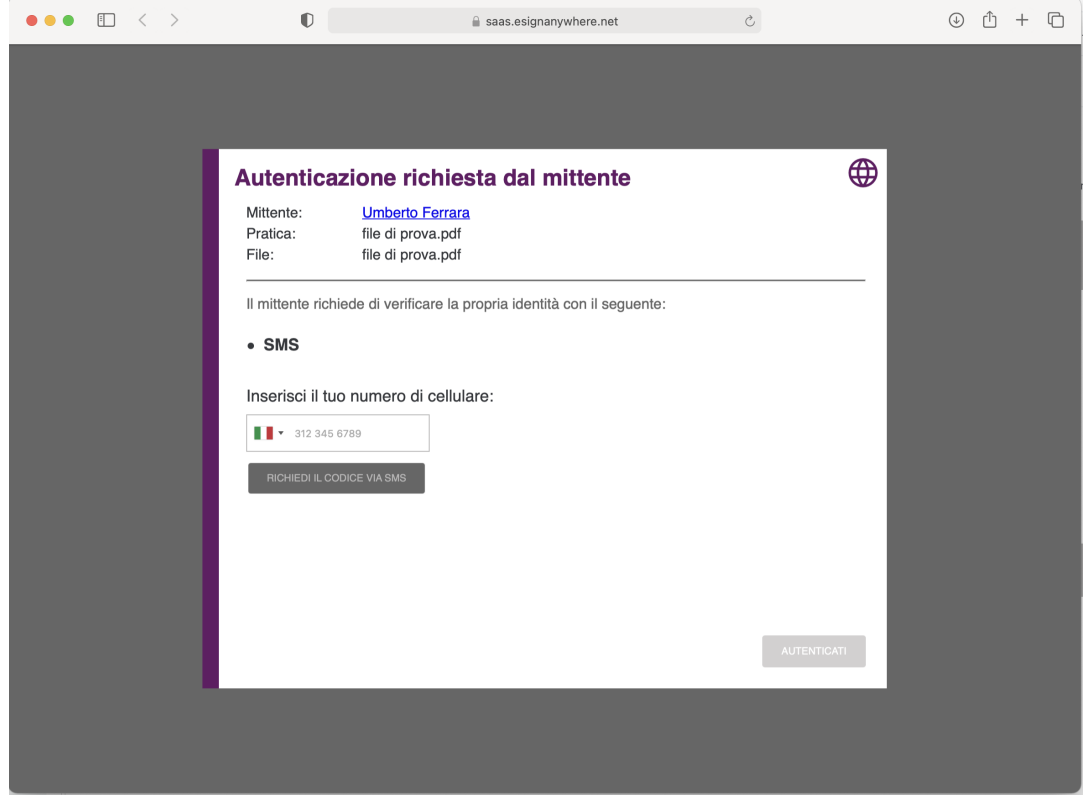

L'utente deve inserire il proprio numero di del proprio cellulare e successivamente cliccare sul tasto "**RICHIEDI CODICE via SMS**". L'operazione genera l'invio di un codice via SMS. L'SMS proviene da un mittente ESAW e contiene una frase del tipo:

"Con riferimento alla transazione V9N2o0OopO, per autenticarsi si prega di digitare il codice 1045". Il codice è sempre costituito da 4 caratteri numerici.

A questo punto l'utente dovrà inserire il codice ricevuto e confermare cliccando sul tasto verde "**AUTENTICATI**".

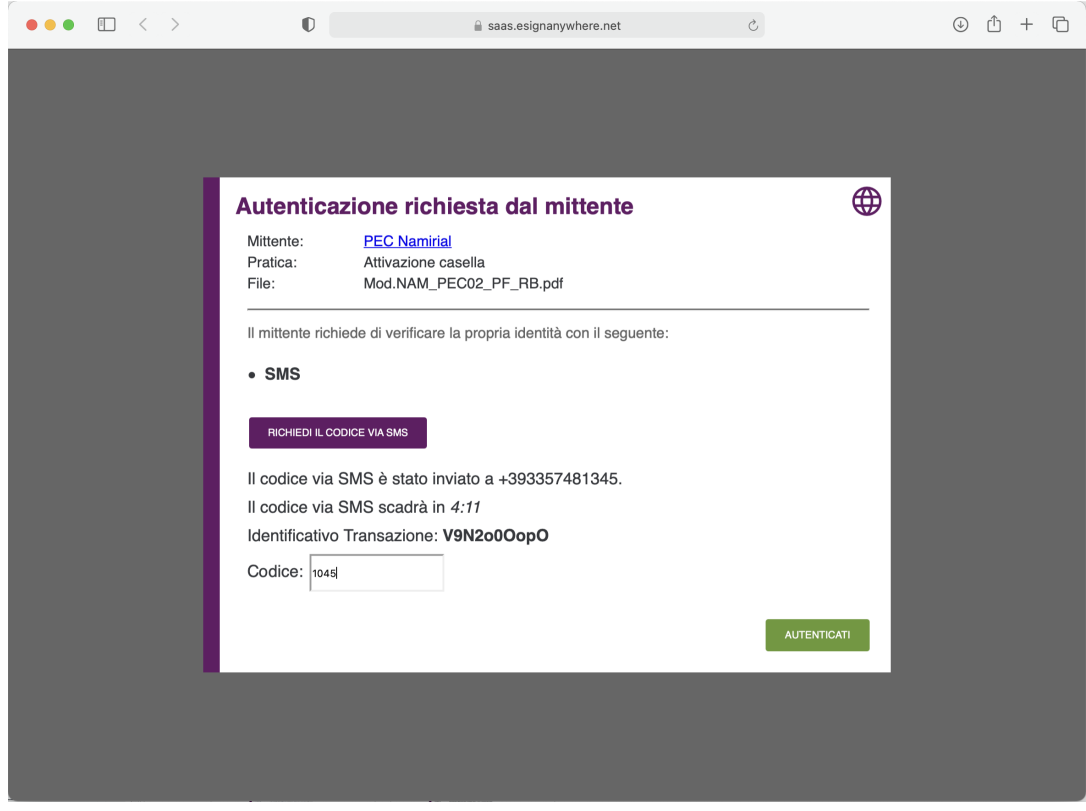

Effettuata l'autenticazione viene visualizzato il nuovo modulo di richiesta del servizio PEC precompilato con i dati del titolare.

E' possibile scorrere le pagine e fare zoom.

Nel modulo sono evidenziati dei campi colorati che rappresentano

- valori che devono essere necessariamente compilati (dati relativi al documento di identità del richiedente)
- campi firma

Per spostarsi da un campo all'altro è possibile scorrere le pagine con il mouse oppure utilizzare le frecce direzionali in alto.

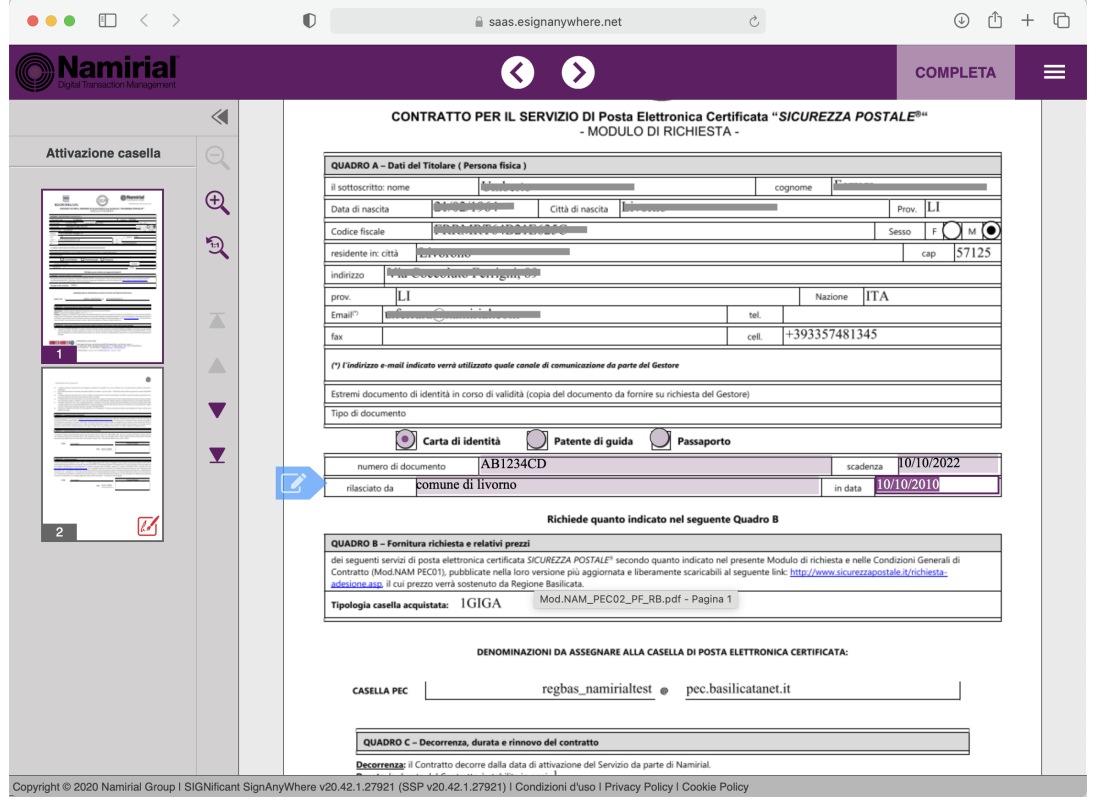

Dopo aver compilato i campi relativi al documento di identità è necessario spostarsi ai successivi campi firma che presentano la label "**Clicca per firmare**"

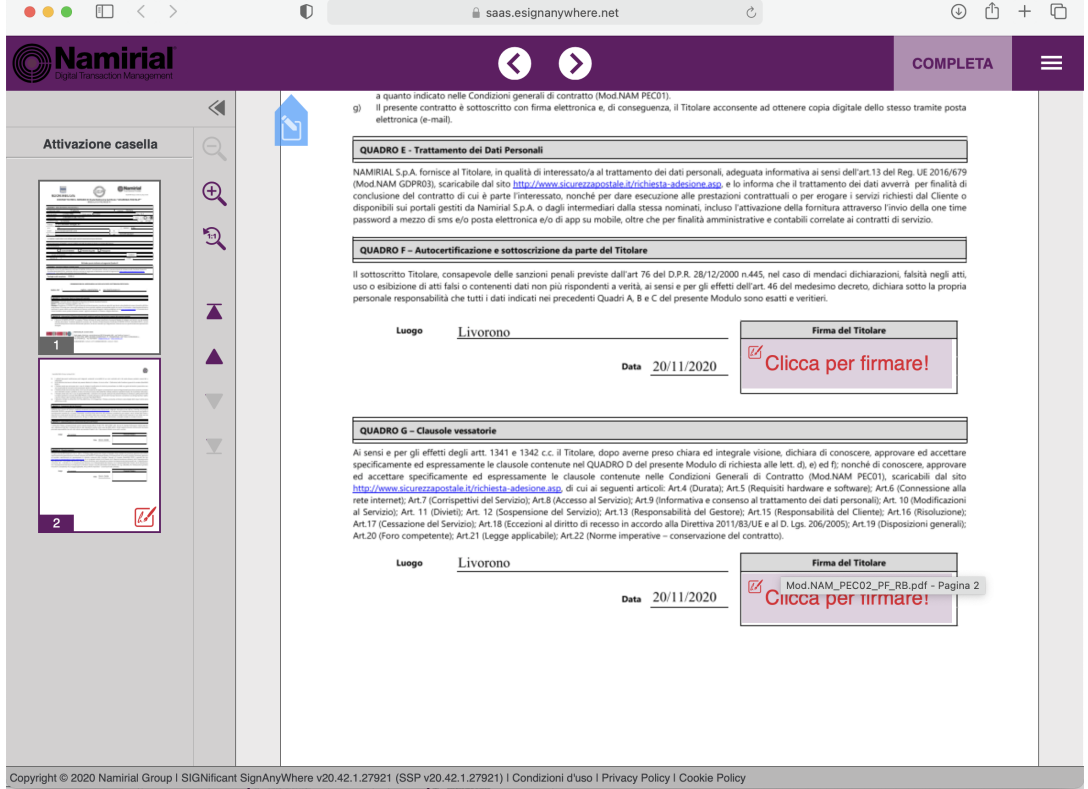

r

Dopo aver cliccato sul campo è necessario confermare l'operazione cliccando sul campo verde "**FIRMA**" nella finestra di pop che viene visualizzata.

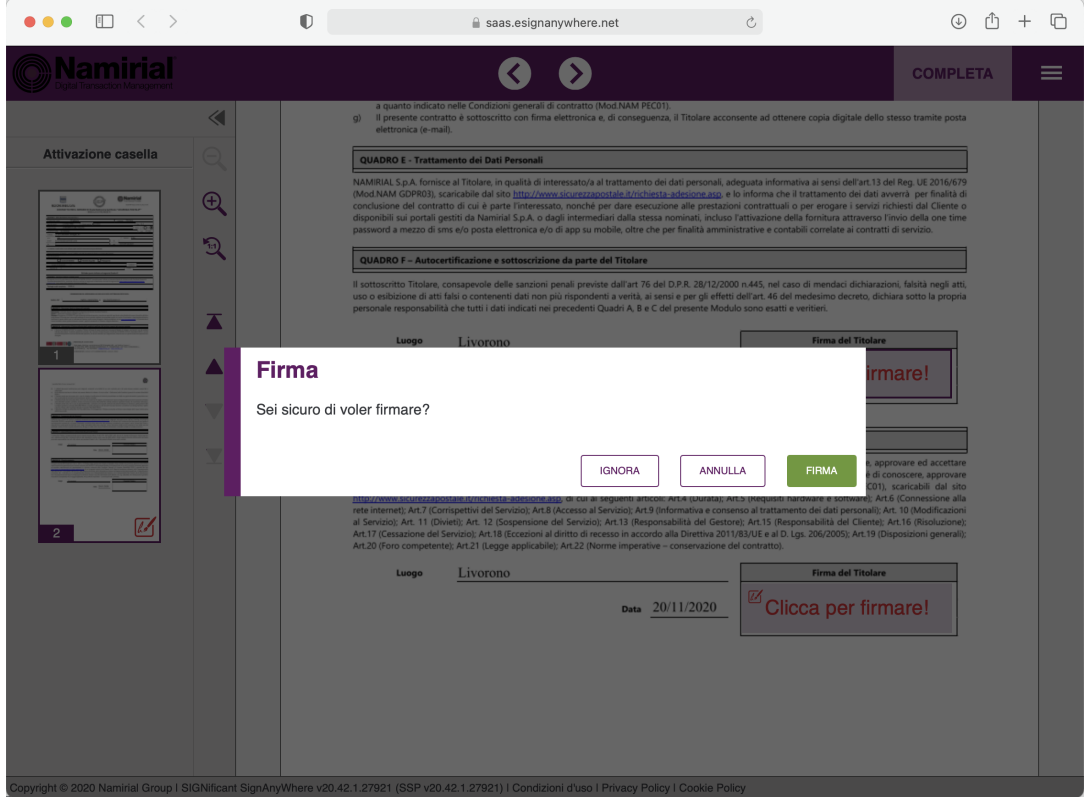

L'operazione deve essere ripetuta per ciascun campo firma.

r

Dopo aver sottoscritto il modulo è necessario concludere l'operazione cliccando sul tasto verde "**COMPLETA**" in alto.

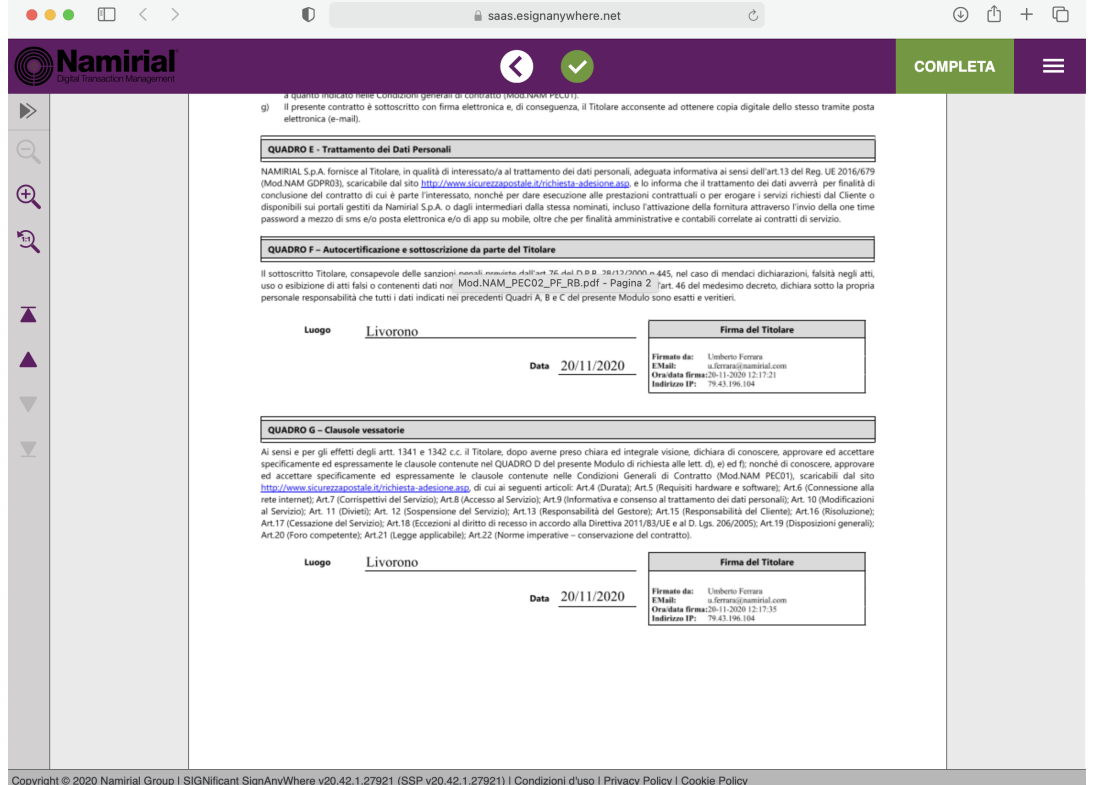

e successivamente confermare cliccando sul tasto verde "**COMPLETA**"

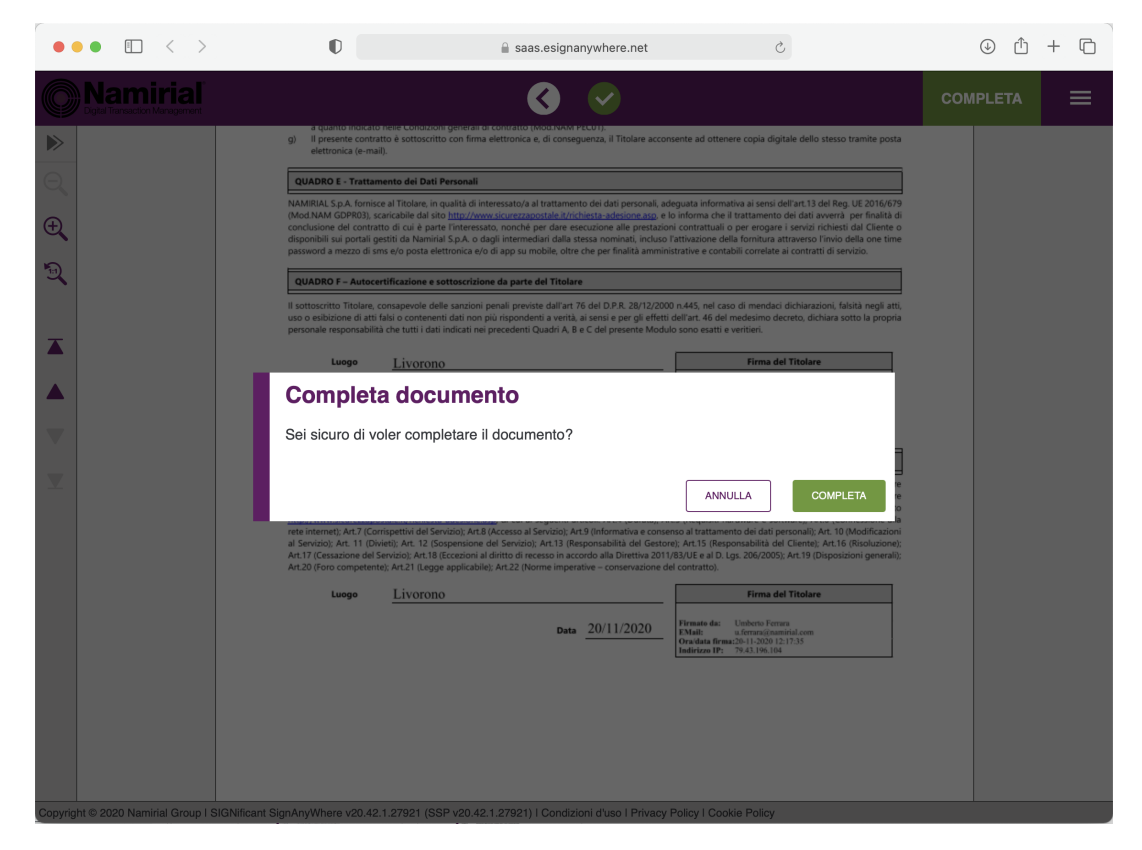

Una volta completata la pratica il sistema visualizza l'esito dell'operazione ed è possibile chiudere la pagina.

Dopo aver sottoscritto il modulo viene attivata la casella e viene inviato un nuovo messaggio contenente i parametri di accesso alla webmail dalla quale è possibile attivare la copia dei vecchi messaggi.